# **HƯỚNG DẪN THAM GIA VÀ SỬ DỤNG HỘI NGHỊ TRỰC TUYẾN (WEBINAR) TRÊN HỆ THỐNG K12ONLINE**

## **I. HƯỚNG DẪN ĐĂNG NHẬP**

**Bước 1:** Các Sở/Phòng/trường (sau đây gọi tắt là "đơn vị") truy cập vào địa chỉ:

[http://webinar.k12online.vn](http://webinar.k12online.vn/)

**Bước 2:** Tại trang chủ, click vào biểu tượng **Đăng nhập**.

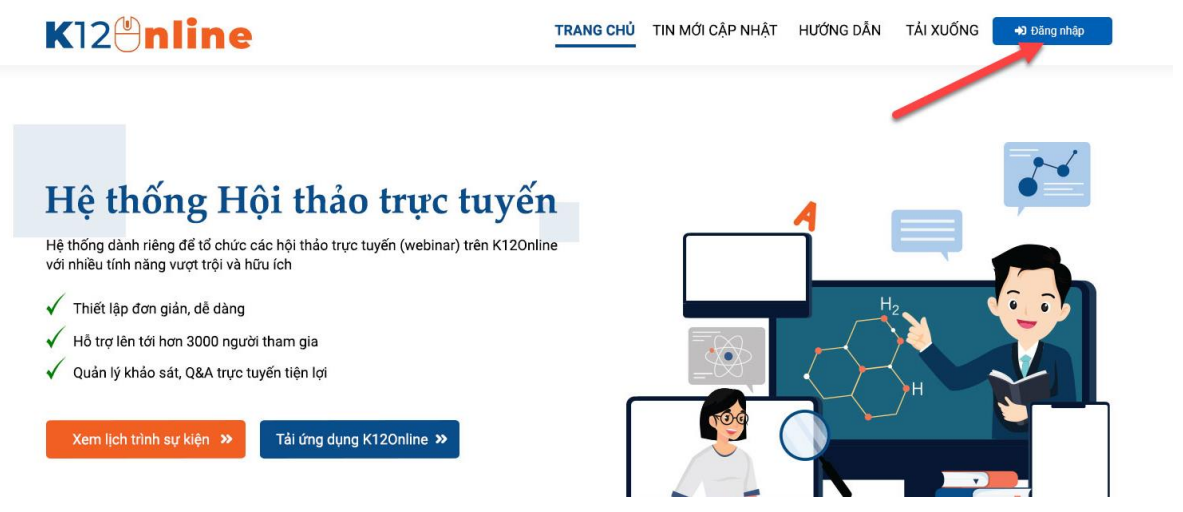

**Bước 3:** Nhập tài khoản và mật khẩu đã được cấp tại ô tài khoản và mật khẩu. Sau đó, nhấn **Đăng nhập** để đăng nhập vào hệ thống K12Online.

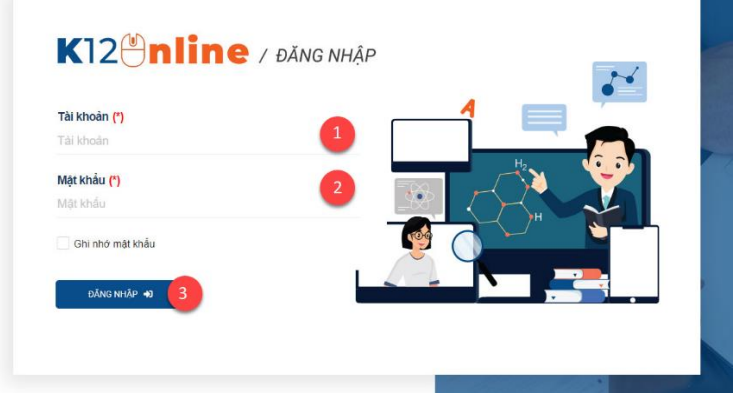

#### **Lưu ý:**

- 1.Tài khoản Sở/Phòng sẽ có định dạng do Viettel cung cấp;
- 2.Tài khoản trường sẽ có định dạng chính là mã trường.

## **II. HƯỚNG DẪN TẢI VÀ CÀI ĐẶT ỨNG DỤNG K12ONLINE**

**Bước 1:** Tại trang chủ [http://webinar.k12online.vn,](http://webinar.k12online.vn/) chọn menu **Tải về** hoặc nút **Tải ứng dụng K12Online** ở ngay màn hình.

**Bước 2:** Sau khi tải về xong, thực hiện cài đặt ứng dụng cho máy tính.

**Lưu ý:** 

- 1. Ứng dụng chỉ được cài đặt trên các máy tính sử dụng hệ điều hành Windows 10 trở lên;
- 2. Cấu hình máy tối thiểu: Core i3, RAM 4Gb trở lên (khuyến khích từ 8Gb trở nên);
- 3. Máy tính được kết nối với đường truyền Internet ổn định, băng thông tối thiểu 20Mbps. Nếu đơn vị đó có kết nối với các thiết bị âm thanh, hình ảnh chuyên dụng (như TV, màn hình led… với độ phân giải cao) thì nên sử dụng đường truyền dây LAN riêng để đảm bảo kết nối và hiển thị tốt nhất.
- 4. Nếu đơn vị không muốn cài đặt ứng dụng này để sử dụng, có thể sử dụng trực tiếp trên trình duyệt Google Chrome (phiên bản 88 trở lên). Tuy nhiên chất lượng và trải nghiệm sẽ không tốt bằng trên ứng dụng K12Online được cài trên máy tính.

## **III. HƯỚNG DẪN ĐƠN VỊ TRA CỨU LỊCH HỘI THẢO TRÊN K12ONLINE**

**Bước 1:** Tại trang chủ [http://webinar.k12online.vn,](http://webinar.k12online.vn/) chọn menu **Xem lịch trình sự kiện** => Đơn vị đăng nhập vào hệ thống.

**Bước 2:** Tại menu **Lịch sự kiện** => Các đơn vị có thể chủ động xem lịch hội thảo trực tuyến mà đơn vị được mời tham gia.

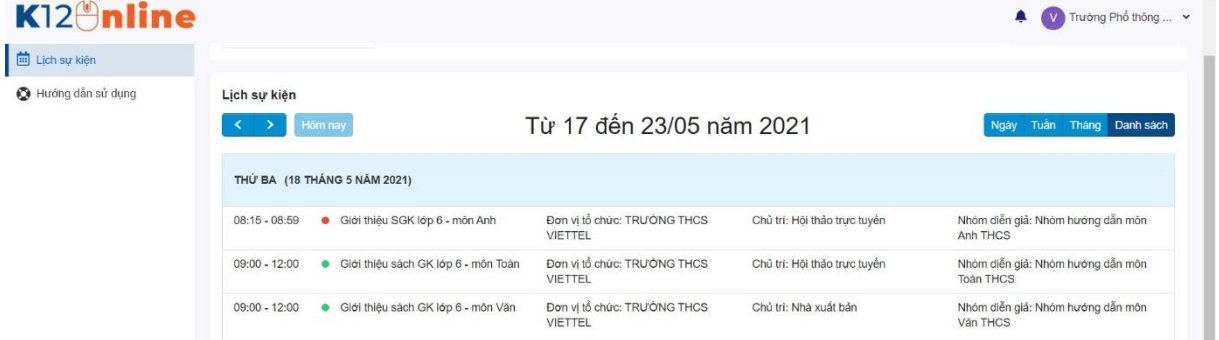

#### **Ghi chú:**

- 1. Tính năng này giúp các đơn vị có thể chủ động theo dõi lịch trình và thời gian chi tiết của từng hội thảo.
- 2. Với những các đơn vị không thể cài đặt ứng dụng K12Online theo hướng dẫn ở mục IV. Có thể vào tham gia hội thảo trực tuyến ngay trên trình duyệt Google Chrome (phiên bản 88 trở lên) bằng cách click vào tên của hội nghị ở trong lịch sự kiện để tham gia. Tuy nhiên, khi tham gia trên web thì chất lượng và trải nghiệm sẽ không bằng trên ứng dụng K12Online cài đặt riêng trên máy tính.

### **IV. HƯỚNG DẪN SỬ DỤNG ỨNG DỤNG K12ONLINE ĐỂ THAM GIA**

**Bước 1:** Sau khi đã cài đặt ứng dụng K12Online về máy, mở ứng dung K12Online lên.

**Bước 2:** Nhập tài khoản và mật khẩu đã được cấp. Sau đó nhấn **Đăng nhập** để đăng nhập vào ứng dụng.

**Bước 3:** Chọn menu **Hội nghị trực tuyến** => Chọn hội thảo được mời tham gia => Click **Tham gia.** 

**Bước 4:** Nhập email của đơn vị tại ô email. Sau đó nhấn **Tham gia hội thảo trực tuyến** để vào tham gia hội thảo.

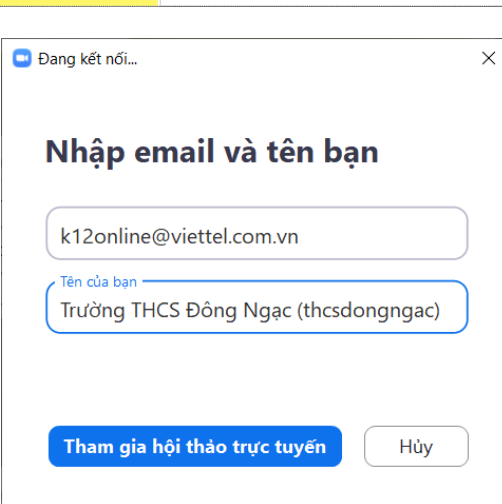

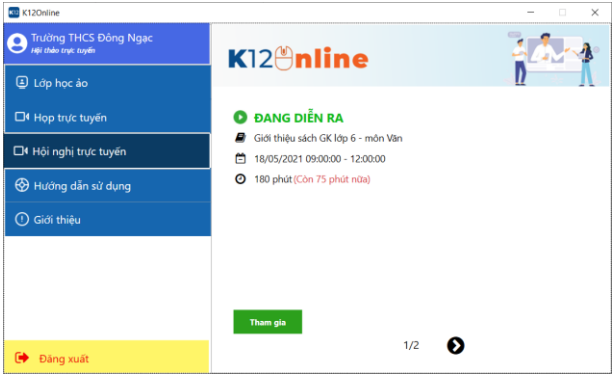

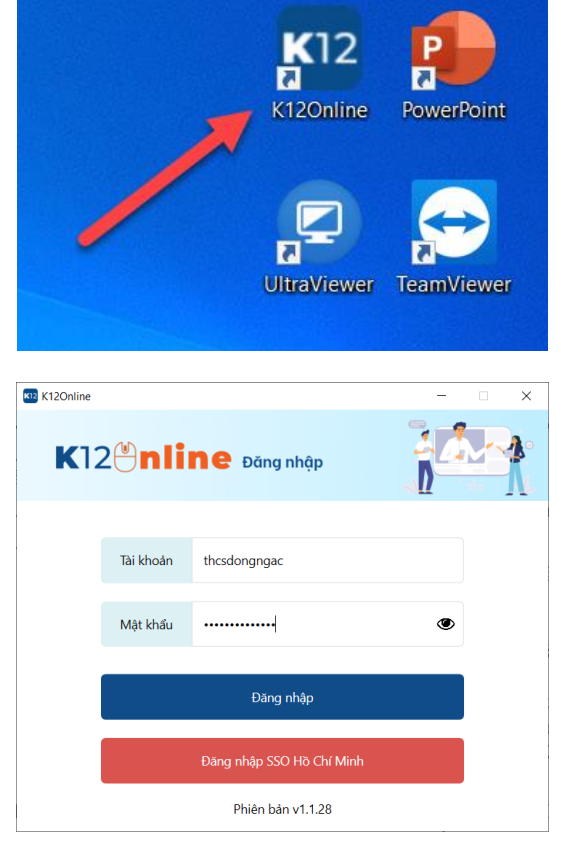

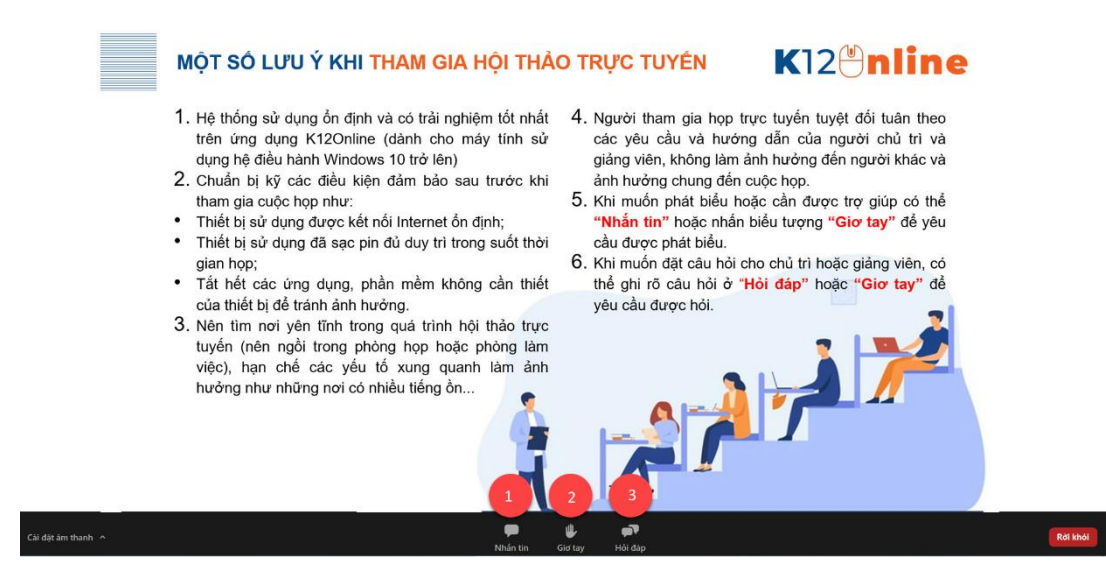

#### **Bước 5:** Màn hình sẽ mở ra giao diện chính tham gia hội thảo

Trong đó:

- 1. **Nhắn tin:** Dùng để nhắn tin trao đổi với chủ trì và diễn giả;
- 2. **Giơ tay:** Yêu cầu giơ tay phát biểu hoặc có vấn đề cần hỏi để người chủ trì và diễn giả biết.
- 3. **Hỏi đáp:** đặt câu hỏi cho người chủ trì cuộc họp và diễn giả.